#### **Sun Blade X4-2BWindows**オペレーティン グシステムインストールガイド

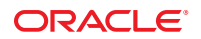

Part No: E50078–01 2013 年 9 月

Copyright © 2013, Oracle and/or its affiliates. All rights reserved.

このソフトウェアおよび関連ドキュメントの使用と開示は、ライセンス契約の制約条件に従うものとし、知的財産に関する法律により保護されて<br>います。ライセンス契約で明示的に許諾されている場合もしくは法律によって認められている場合を除き、形式、手段に関係なく、いかなる部分<br>も使用、複写、複製、翻訳、放送、修正、ライセンス供与、送信、配布、発表、実行、公開または表示することはできません。このソフトウェア<br>のリバース・エンジニアリング、逆アセンブル、

ここに記載された情報は予告なしに変更される場合があります。また、誤りが無いことの保証はいたしかねます。誤りを見つけた場合は、オラク ル社までご連絡ください。

このソフトウェアまたは関連ドキュメントを、米国政府機関もしくは米国政府機関に代わってこのソフトウェアまたは関連ドキュメントをライセ ンスされた者に提供する場合は、次の通知が適用されます。

#### U.S. GOVERNMENT END USERS:

Oracle programs, including any operating system, integrated software, any programs installed on the hardware, and/or documentation, delivered to U.S. Government end users are "commercial computer software" pursuant to the applicable Federal Acquisition Regulation and agency-specific supplemental regulations. As such, use, duplication, disclosure, modification, and adaptation of the programs, including any operating system, integrated software, any programs installed on the hardware, and/or documentation, shall be subject to license terms and license restrictions applicable to the programs. No other rights are granted to the U.S. Government.

このソフトウェアもしくはハードウェアは様々な情報管理アプリケーションでの一般的な使用のために開発されたものです。このソフトウェアも<br>しくはハードウェアは、危険が伴うアプリケーション(人的傷害を発生させる可能性があるアプリケーションを含む)への用途を目的として開発<br>されていません。このソフトウェアもしくはハードウェアを危険が伴うアプリケーションで使用する際、安全に使用するために、適切な安全装 置、バックアップ、冗長性(redundancy)、その他の対策を講じることは使用者の責任となります。このソフトウェアもしくはハードウェアを危<br>険が伴うアプリケーションで使用したことに起因して損害が発生しても、オラクル社およびその関連会社は一切の責任を負いかねます。

OracleおよびJavaはOracle Corporationおよびその関連企業の登録商標です。その他の名称は、それぞれの所有者の商標または登録商標です。

Intel、Intel Xeonは、Intel Corporationの商標または登録商標です。すべてのSPARCの商標はライセンスをもとに使用し、SPARC International, Inc.の 商標または登録商標です。AMD、Opteron、AMDロゴ、AMD Opteronロゴは、Advanced Micro Devices, Inc.の商標または登録商標で す。UNIXは、The Open Groupの登録商標です。

このソフトウェアまたはハードウェア、そしてドキュメントは、第三者のコンテンツ、製品、サービスへのアクセス、あるいはそれらに関する情 報を提供することがあります。オラクル社およびその関連会社は、第三者のコンテンツ、製品、サービスに関して一切の責任を負わず、いかなる 保証もいたしません。オラクル社およびその関連会社は、第三者のコンテンツ、製品、サービスへのアクセスまたは使用によって損失、費用、あ るいは損害が発生しても一切の責任を負いかねます。

# 目次

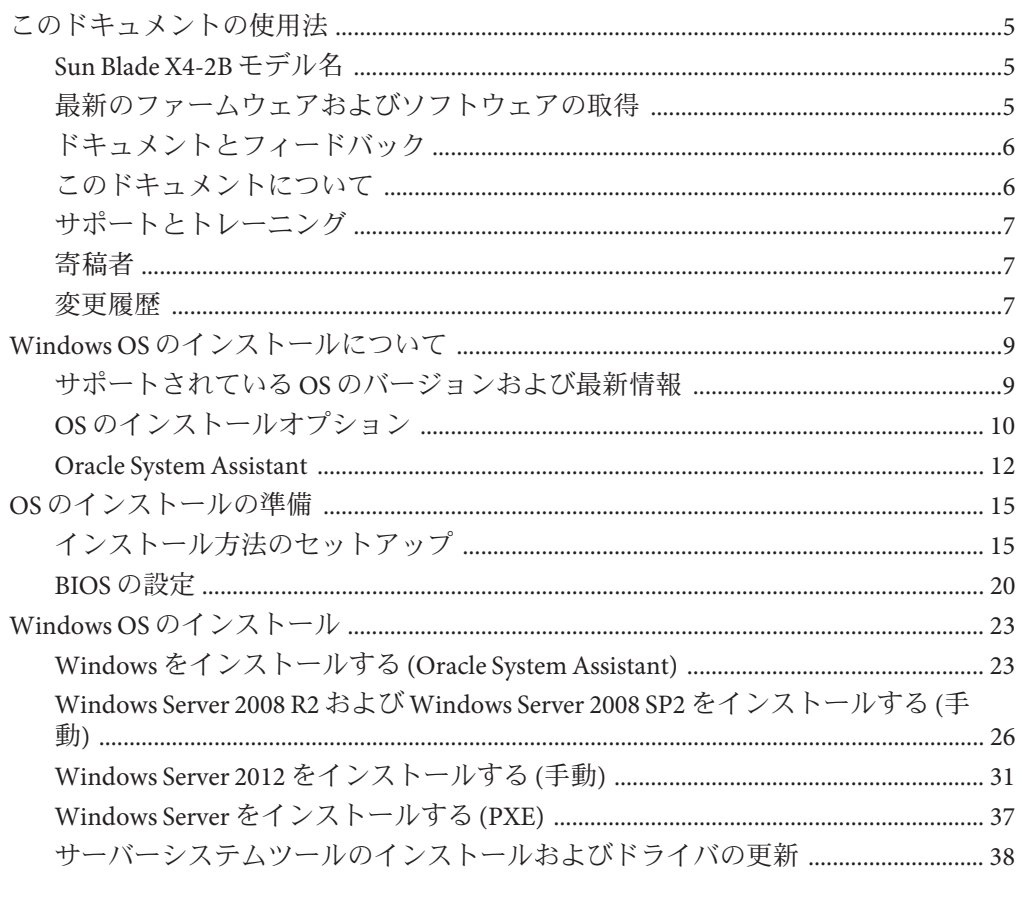

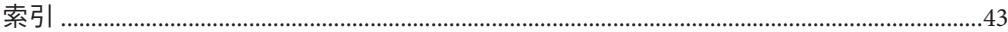

# <span id="page-4-0"></span>このドキュメントの使用法

このセクションでは、システムの最新のファームウェアとソフトウェア、ドキュメ ントとフィードバック、およびドキュメント変更履歴の入手方法を説明します。

- 5ページの「Sun Blade X4-2B モデル名 」
- 5ページの「最新のファームウェアおよびソフトウェアの取得」
- 6[ページの「ドキュメントとフィードバック」](#page-5-0)
- 6[ページの「このドキュメントについて」](#page-5-0)
- 7[ページの「サポートとトレーニング」](#page-6-0)
- 7[ページの「寄稿者」](#page-6-0)
- 7[ページの「変更履歴」](#page-6-0)

### **Sun Blade X4-2B**モデル名

名前は Sun Blade **X4-2B** サーバーモジュールを識別します。

- 1: アルファベットの X は x86 製品を示します。
- 2: 最初の数字4はサーバーの世代を示します。
- 3:2番目の数字2は、プロセッサの数を示します。
- 4: アルファベットの B は、製品がブレードサーバーであることを示します。

## 最新のファームウェアおよびソフトウェアの取得

Oracle x86 サーバー、サーバーモジュール (ブレード)、およびブレードシャーシの ファームウェア、ドライバ、およびその他のハードウェア関連ソフトウェアは、定 期的に更新されています。

最新バージョンは次の 3 つのうちいずれかの方法で入手できます。

- Oracle System Assistant これは、Sun Oracle x86 サーバー用の、出荷時にインス トール済みのオプションです。OSA は必要なすべてのツールとドライバを備えて おり、ほとんどのサーバーに取り付けられている USB ドライブに格納されていま す。
- My Oracle Support <http://support.oracle.com>
- 物理メディアのリクエスト

詳細については、『Sun Blade X4-2B [設置ガイド』の「サーバーファームウェアおよ](http://www.oracle.com/pls/topic/lookup?ctx=E50704&id=SBYIGgnces) [びソフトウェアアップデートの入手」を](http://www.oracle.com/pls/topic/lookup?ctx=E50704&id=SBYIGgnces)参照してください。

# <span id="page-5-0"></span>ドキュメントとフィードバック

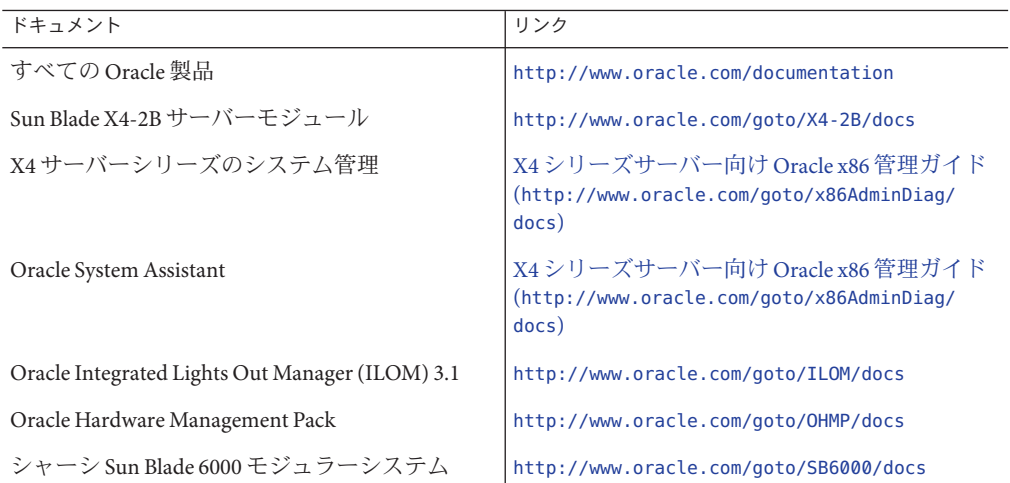

このドキュメントについてのフィードバックは [http://www.oracle.com/goto/](http://www.oracle.com/goto/docfeedback) [docfeedback](http://www.oracle.com/goto/docfeedback) からお寄せください。

## このドキュメントについて

このドキュメントセットは、PDF および HTML の両形式で入手できます。情報はト ピックに基づく形式 (オンラインヘルプと同様) で表示されるため、章、付録、およ びセクション番号は含まれません。

特定のトピック (ハードウェア設置やプロダクトノートなど) に関するすべての情報 が含まれる PDF を生成するには、HTML ページの左上にある PDF ボタンをクリック します。

# <span id="page-6-0"></span>サポートとトレーニング

次の Web サイトに追加のリソースがあります。

- サポート:<http://support.oracle.com>
- トレーニング:<http://education.oracle.com>

## 寄稿者

主著者: Lisa Kuder、Ray Angelo、Mark McGothigan

寄稿者: Mike Ma、Qing-su Hu、Lu Wei、Cynthia Chin-Lee、Michael Tabor、Ralph Woodley

### 変更履歴

次の一覧はこのドキュメントセットのリリース履歴です。

■ 2013 年 9 月初版。

# <span id="page-8-0"></span>Windows OSのインストールについて

このセクションでは、Windows OS のインストールの概要を示します。次のタスクの 表をガイドとして使用してください。

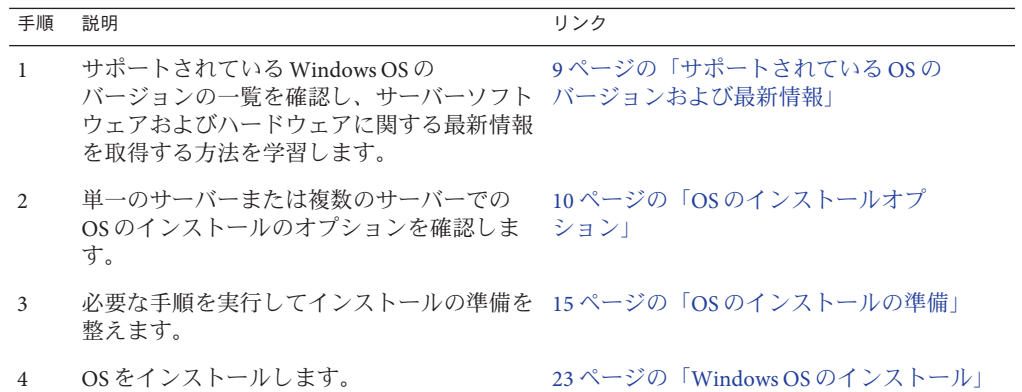

## サポートされている**OS**のバージョンおよび最新情報

このセクションでは、サポートされている Windows OS のバージョン、および最新の サーバー関連情報の取得方法について説明します:

- 9ページの「サポートされている Windows オペレーティングシステム」
- 10[ページの「プロダクトノートの最新情報」](#page-9-0)

### サポートされている**Windows**オペレーティングシ ステム

Sun Blade X4-2B サーバーモジュールでサポートされる特定の Microsoft Windows Server のバージョンについては、次を参照してください。

[https://wikis.oracle.com/](https://wikis.oracle.com/display/SystemsComm/Sun+Blade+Systems+Products#tab:Operating-Systems) [display/SystemsComm/Sun+Blade+Systems+Products#tab:Operating-Systems](https://wikis.oracle.com/display/SystemsComm/Sun+Blade+Systems+Products#tab:Operating-Systems) <span id="page-9-0"></span>関連情報

■ 10ページの「プロダクトノートの最新情報」

### プロダクトノートの最新情報

サーバーに関する最新情報は、『Sun Blade X4-2B プロダクトノート』で保持されて います。『プロダクトノート』ドキュメントには、サーバーの利用可能なファーム ウェア更新およびハードウェアまたはソフトウェアの問題に関する詳細情報が記載 されています。サーバー関連のドキュメントは、オンラインのサーバードキュメン トライブラリで入手できます。

詳細は、<http://www.oracle.com/goto/X4-2B/docs> を参照してください。

### **OS**のインストールオプション

OS を単一のサーバーにインストールするか、複数のサーバーにインストールするか を選択できます。このドキュメントの適用範囲は、単一のサーバーでの OS のインス トールです。次の表に、これら 2 つのインストールオプションに関する情報を示し ます。

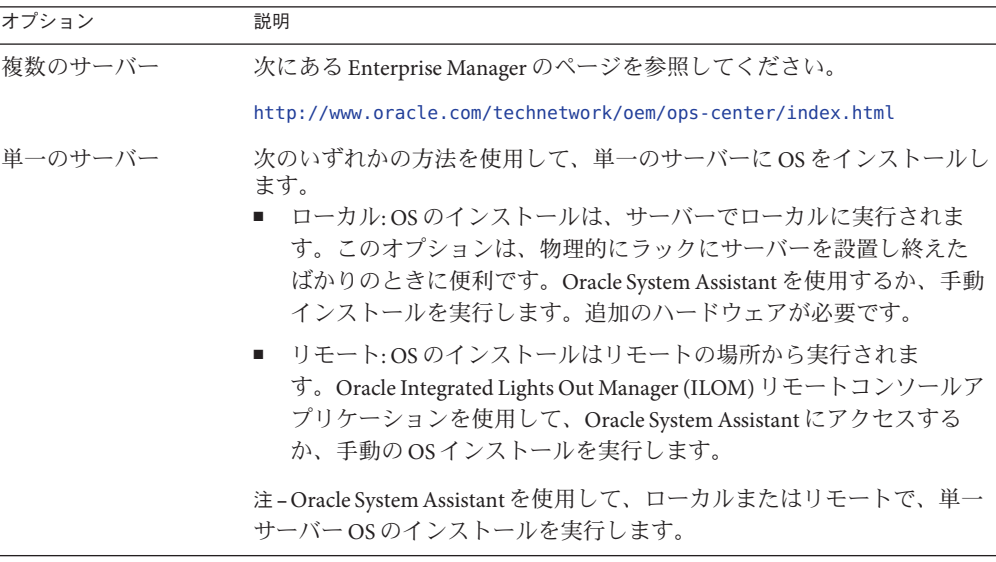

単一サーバーに OS をインストールする方法と Oracle System Assistant の詳細について は、次を参照してください。

■ 11 [ページの「単一サーバーへのインストール方法」](#page-10-0)

#### <span id="page-10-0"></span>■ 12 ページの「[Oracle System Assistant](#page-11-0)」

## 単一サーバーへのインストール方法

Windows インストールメディアの提供方法を選択します。次の情報を使用し て、ローカルかリモートのどちらの OS のインストールがニーズにもっとも適してい るかを判断します。

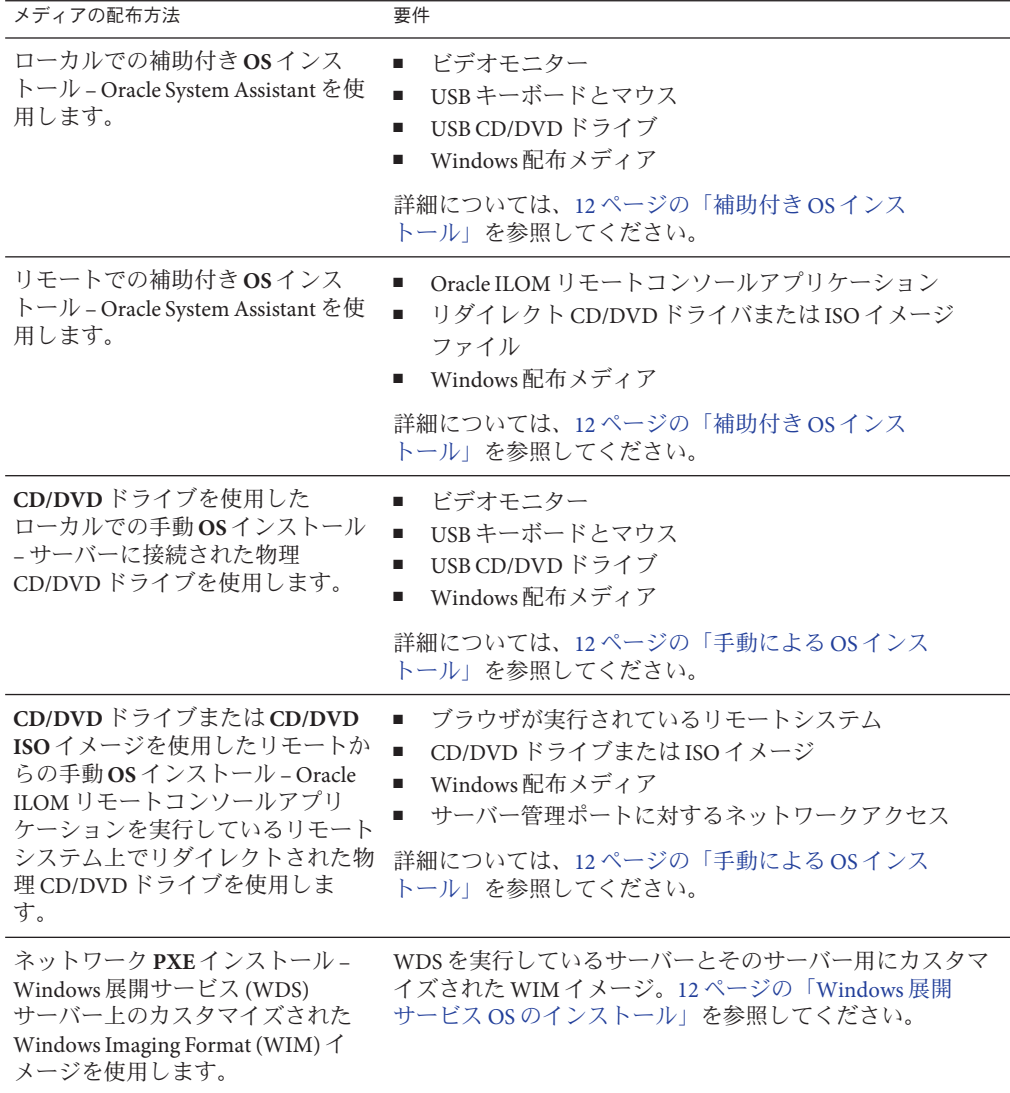

#### <span id="page-11-0"></span>補助付き**OS**インストール

これは、サポートされている OS をサーバーにインストールするためのもっとも簡単 な方法です。この方法では、Oracle System Assistant を使用します。ローカルまたはリ モートの CD/DVD ドライブまたは CD/DVD イメージで Windows OS のインストール メディアを提供すると、アプリケーションがインストールプロセスを開始しま す。Oracle System Assistant がサーバーにインストールされている必要があります。

Oracle System Assistant の詳細については、『Oracle X4 [シリーズサーバー管理ガイ](http://www.oracle.com/goto/x86AdminDiag/docs) ド』 (<http://www.oracle.com/goto/x86AdminDiag/docs>) を参照してください。

#### 手動による**OS**インストール

この方法では、OS のインストールに Oracle System Assistant を使用しません。代わり に、ローカルまたはリモートの CD/DVD ドライブ、USB デバイス、CD/DVD イ メージのいずれかで Windows 配布メディアを提供します。必要なツールおよびドラ イバも提供する必要があります。サーバー用のツールとドライバは、My Oracle Support サイトからサーバー固有および OS 固有のパッケージとして入手できま す。OS をインストールするには、配布メディアのインストールウィザードを使用し ます。

#### **Windows**展開サービス**OS**のインストール

展開サーバー環境から Windows をインストールできます。上級 ユーザーは、Windows 展開サービス (WDS) サーバー上の特定のサーバー用にカスタ マイズされた Windows インストールイメージ (WIM) を作成できます。こうしたイン ストールイメージファイルを作成しておくと、ネットワークカードからサーバーを ブートし、WDS システムからそのイメージを選択して展開できます。

WDS の詳細については、次を参照してください。

<http://msdn.microsoft.com/en-us/library/aa967394.aspx>

関連情報

■ 12 ページの「Oracle System Assistant」

#### **Oracle System Assistant**

Oracle System Assistant は、システムに組み込まれた USB ストレージデバイス上に サーバーの一体部分として提供され、スタンバイ電源を供給すればすぐに使用でき ます。この埋め込みのストレージデバイスには、サポートされるオペレーティング システムおよびハードウェアを自分で選択してサーバーの使用を開始するために必 要なものがすべて含まれています。オペレーティングシステムのインストールメ ディアを用意すれば、Oracle System Assistant でほかのすべてのものが提供されま す。Oracle System Assistant のコンポーネントは次のとおりです:

- 起動と保守のプロビジョニングタスク (OS のインストールタスクを含む)への ユーザーインタフェースアクセス
- オペレーティングシステムが使用するドライバとツール
- サーバー固有のファームウェア
- Hardware Management Pack
- サーバー関連ドキュメント

Oracle System Assistant の詳細については、次のトピックを参照してください。

- 13 ページの「Oracle System Assistant の OS のインストールタスク」
- 13 ページの「Oracle System Assistant の取得」

### **Oracle System Assistant**の**OS**のインストールタス ク

Oracle System Assistant の OS のインストールタスクは、サポートされている OS の補 助付きインストールを提供します。OS インストールメディアを提供すると、Oracle System Assistant がインストールプロセスを開始します。

補助付き OS インストールは、サポートされているすべての Windows オペ レーティングシステムで使用できます。OS がインストールされると、Oracle System Assistant を使用して、OS ドライバに加えてすべてのコンポーネント (ファーム ウェア、ツール、ドライバ、その他の関連ソフトウェア) も更新できます。

関連情報

■ 13 ページの「Oracle System Assistant の取得」

### **Oracle System Assistant**の取得

ほとんどの場合、Oracle System Assistant は、サーバーにすでにインストールされてい ます。

- Oracle System Assistant がすでにインストールされており、最新バージョンが必要 な場合は、Get Updates タスクを使用して Oracle System Assistant を更新できます。
- サーバーが Oracle System Assistant をサポートしているが、Oracle System Assistant がインストールされていない場合は、Oracle の販売代理店までお問い合わせくだ さい。

関連情報

■ 『Oracle X4 [シリーズサーバー管理ガイド』](http://www.oracle.com/goto/x86AdminDiag/docs)(http://www.oracle.com/goto/ [x86AdminDiag/docs](http://www.oracle.com/goto/x86AdminDiag/docs))

# <span id="page-14-0"></span>OSのインストールの準備

OS をインストールする前に、インストール方法を設定する必要があります。このセ クションでは、OS のインストールの準備手順について説明します。次のタスク表を ガイドとして使用してください。

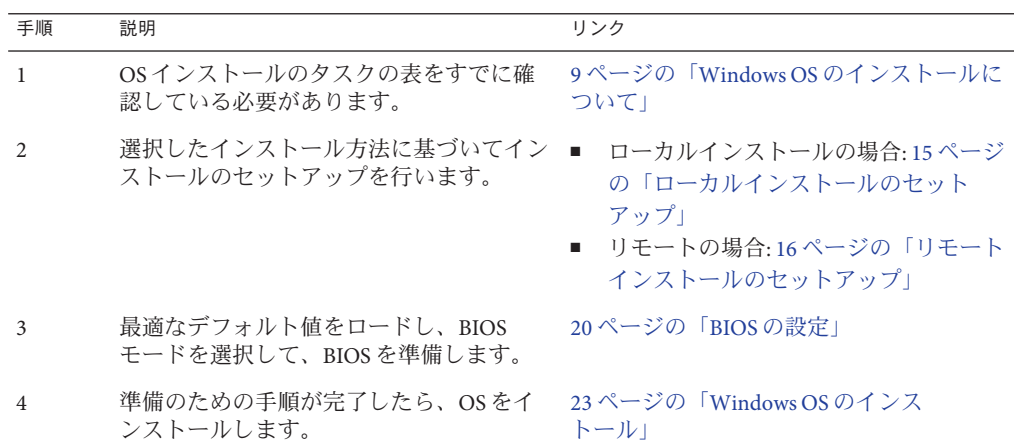

## インストール方法のセットアップ

- 15 ページの「ローカルインストールのセットアップ」
- 16[ページの「リモートインストールのセットアップ」](#page-15-0)

## ▼ ローカルインストールのセットアップ

OS のローカルインストールはサーバーで実行されます。ローカルインストール方法 として推奨される手順は、Oracle System Assistant の OS のインストールタスクを使用 することです。この手順を使用して、ローカルの Oracle System Assistant の補助付き インストールまたはローカルの手動 (補助なし) インストールを設定します。

注 **–** OSのローカルインストールの場合、追加のハードウェアが必要で、サーバーの Web アクセスが推奨されます。

- <span id="page-15-0"></span>始める前に ■ 『[Sun Blade X4-2B](http://www.oracle.com/pls/topic/lookup?ctx=E50704&id=SBYIG) 設置ガイド』の説明に従って、サーバーのインストールをすで に実行しているはずです。
	- 次の項目が必要です。
		- 15 ピン (DB-15) コネクタ機能を備えたビデオモニター
		- USB キーボードとマウス
		- USB デバイス (CD/DVD ドライブまたはサムドライブ)
		- マルチポートドングルケーブル
	- サーバーに含まれる更新が確実に最新のものになるようにするため に、サーバーの Web アクセスが推奨されます。
	- サーバーがスタンバイ電力モードであることを確認します。 **1**
	- サーバーモジュールの前面にあるユニバーサルコネクタポート**(UCP)**にマルチポート **2** ドングルを接続します。
	- ビデオモニターをマルチポートドングルのビデオコネクタに接続します。 **3**
	- キーボードおよびマウスをサーバーの前面にある**USB**コネクタのいずれかに**(**または **4** マルチポートドングルの**USB**コネクタのいずれかに**)**接続します。
	- **CD/DVD**ドライブをサーバーの前面にあるほかの**USB**コネクタに**(**またはマルチポート **5** ドングルの**USB**コネクタのいずれかに**)**接続します。

次の手順 20 [ページの「](#page-19-0)BIOS の設定」

### ▼ リモートインストールのセットアップ

リモート OS インストールは、Oracle ILOM リモートコンソールアプリケーションお よびリダイレクトされた CD/DVD ドライブまたは CD ISO イメージを使用して実行さ れます。リモートインストールとして推奨される手順は、Oracle System Assistant の補 助付き OS インストールタスクを使用する手順です。この手順を使用して、リモート の Oracle System Assistant の補助付きインストールまたはリモートの手動 (補助なし) インストールを設定します。

注 **–** CD-ROM または CD-ROM イメージのオプションを使用して OS をインストールす ると、CD-ROM のコンテンツにネットワーク経由でアクセスするため、インス トールにかかる時間が大幅に長くなります。インストールの所要時間は、ネット ワークの接続状態とトラフィックによって異なります。また、このインストール方 法では、一時的なネットワークエラーにより問題が生じるリスクが高くなります。

- 次の要件を満たしている必要があります。 始める前に
	- 『[Sun Blade X4-2B](http://www.oracle.com/pls/topic/lookup?ctx=E50704&id=SBYIG) 設置ガイド』の説明に従って、サーバーのインストールをすで に実行しているはずです。
	- Oracle ILOM リモートコンソールシステムが、Solaris、Linux、または Windows 上 で実行しています。
	- Sun サーバーの Ethernet 管理ポートにアクセスできるネットワークに Oracle ILOM リモートコンソールシステムが接続されています。
	- Java Runtime Environment (JRE) 1.5 がインストールされています。
	- Oracle ILOM リモートコンソールシステムが Solaris を実行している場合は、Oracle ILOM リモートコンソールが CD/DVD-ROM ドライブにアクセスできるよう に、ボリューム管理を無効にする必要があります。
	- Oracle ILOM リモートコンソールシステムが Windows を実行している場合 は、Internet Explorer の拡張セキュリティー機能を無効にします。
	- サーバーサービスプロセッサ(SP)が、使用しているサーバーの Oracle ILOM ド キュメントの手順に従ってセットアップ済みです。
	- Oracle ILOM にアクセスするための SP IP アドレスがあります。
	- サーバーに最新の更新が含まれるようにするために、Web アクセスが必要です。

注**–**この手順に示されているスクリーンショットの一部は、表示される画面とは異な る場合があります。

**Oracle ILOM**にアクセスするには、サービスプロセッサの**IP**アドレスをリモートコン **1** ソールシステム上のブラウザに入力します。

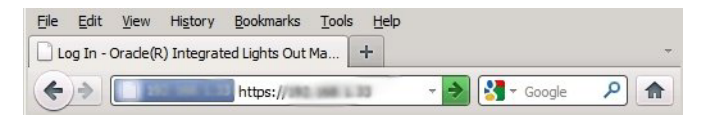

 $\overline{E}$ 

 $\overline{\phantom{a}}$ 

「Security Alert」ダイアログボックスが表示されます。

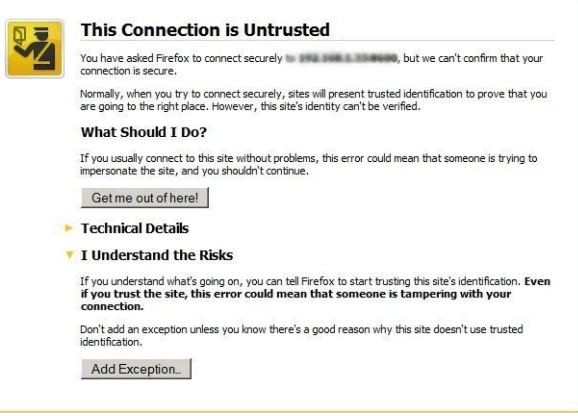

- 「**I Understand the Risks**」リンクをクリックします。 **2**
- 「**Add Exception**」をクリックします。 **3**

Oracle ILOM のログイン画面が表示されます。

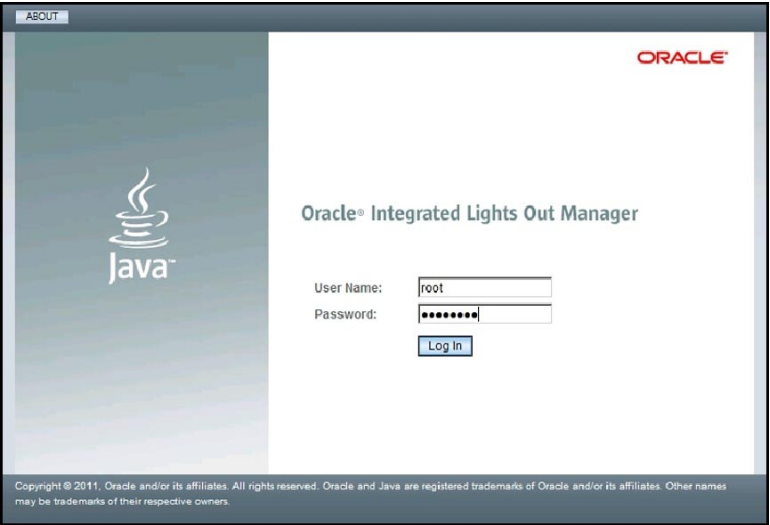

管理権限を持つユーザーとして**Oracle ILOM**にログインします。 **4** Oracle ILOM の「System Summary」画面が表示されます。

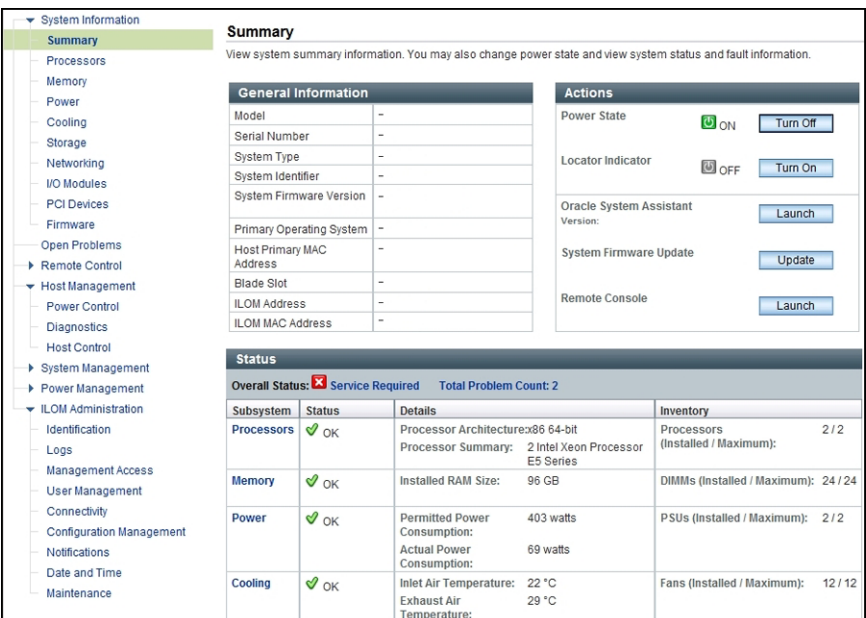

「**Remote Console Launch**」ボタンをクリックします。 jnlpgenerator.jnlp ファイルのダイアログボックスが表示されます。 **5**

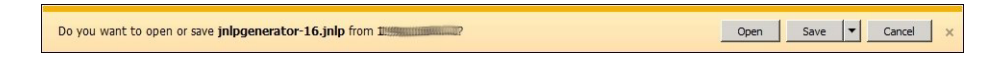

「**Open**」をクリックします。 **6**

「Oracle ILOM Remote Console」画面が表示されます。

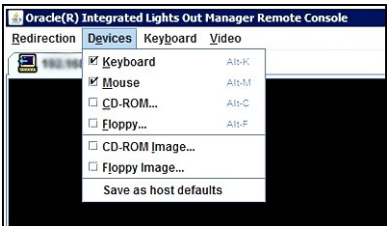

- 「**Devices**」メニューから、選択した配布方法に従って**1**つの**CD**項目を選択します。 **7**
	- CD-ROM リモート。Oracle ILOM リモートコンソールシステムに接続された CD/DVD-ROM ドライブからオペレーティングシステムソフトウェア CD/DVD の コンテンツにサーバーをリダイレクトする場合は、「CD-ROM」を選択します。

<span id="page-19-0"></span>■ CD-ROMイメージ。Oracle ILOM リモートコンソールシステム上にあるオペ レーティングシステムソフトウェアの ISO イメージファイルにサーバーをリダイ レクトする場合は、「CD-ROM Image」を選択します。

次の手順 20 ページの「BIOS の設定」

### **BIOS**の設定

オペレーティングシステムをインストールする前に、実行する予定のインストール の種類をサポートするように、BIOS 設定が構成されていることを確認すべきで す。次のトピックでは、インストールをサポートするように BIOS を構成する方法に ついて具体的に説明しています。

- 20ページの「BIOS の最適なデフォルト設定のロード」
- 21 ページの「BIOS [モードの設定」](#page-20-0)

#### ▼ **BIOS**の最適なデフォルト設定のロード

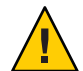

注意 **–**この手順では、BIOSの設定をデフォルト値にリセットし、以前にカスタマイ ズした設定をすべて上書きします。BIOS 設定は、Oracle ILOM、Oracle Hardware Management Pack、または Oracle System Assistant を使用してバックアップできます。

BIOS 設定ユーティリティーには、工場から出荷されたままのサーバーにとって最適 な BIOS 設定をロードするためのオプションが含まれています。この手順を新しく設 置されたサーバーで実行して、BIOS が最適なデフォルト値に設定されるようにしま す。

■ サーバーにはストレージドライブが適切に取り付けられています。 始める前に

- サーバーへのコンソール接続が確立されています。
- サーバーの電源を入れます。 **1** コンソールに POST メッセージが表示されます。
- メッセージに注目し、プロンプトが表示されたら、**F2**を押して**BIOS**設定ユーティリ **2** ティーにアクセスします。 BIOS 設定ユーティリティーのメイン画面が表示されます。
- 出荷時のデフォルト値が設定されるようにするには、**F9**を押します。 **3**
- 変更を保存して**BIOS**設定ユーティリティーを終了するには、**F10**を押します。 **4**
- サーバーをリブートします。 **5**
- <span id="page-20-0"></span>次の手順 - 21 ページの「BIOS モードの設定」

#### ▼ BIOS **モードの設定**

BIOS ファームウェアは、レガシー BIOS と UEFI (Unified Extensible Firmware Interface) の両方をサポートしています。Sun Blade X4-2B UEFI ブートモードでサポートされて いる Windows のすべてのバージョン。OS のインストールを実行する前に、レガ シーモードと UEFI モードのどちらかに BIOS を設定できます。デフォルトの設定は レガシーです。

- サーバーの電源を入れます。 **1** コンソールに POST メッセージが表示されます。
- メッセージに注目し、プロンプトが表示されたら、**F2**を押して**BIOS**設定ユーティリ **2** ティーにアクセスします。 BIOS 設定ユーティリティーのメイン画面が表示されます。
- **BIOS**設定ユーティリティーで、左右の矢印キーを使用して「**Boot**」画面に移動しま **3** す。 「Boot Menu」画面が表示されます。
- 下矢印キーを使用して、「**UEFI/BIOS Boot Mode**」フィールドを選択します。 **4**
- **Enter**キーを押し、上下の矢印キーを使用して「**Legacy BIOS**」オプションを選択しま **5** す。
- 変更を保存して**BIOS**設定ユーティリティーを終了するには、**F10**を押します。 **6**
- サーバーをリブートします。 **7**
- 次の手順 23 ページの「Windows OS [のインストール」](#page-22-0)

# <span id="page-22-0"></span>Windows OSのインストール

このセクションでは、OS のインストールプロセスについて説明します。次のタスク 表をガイドとして使用してください。

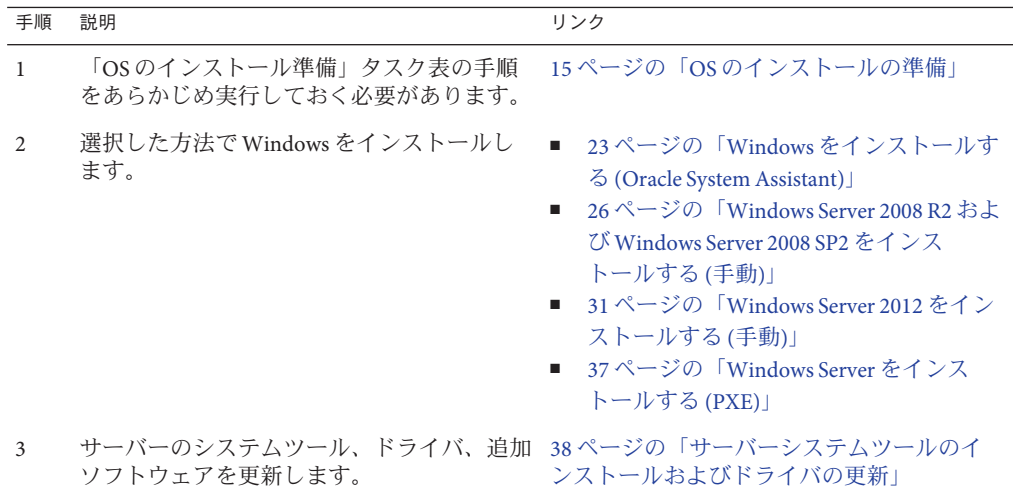

### ▼ **Windows**をインストールする**(Oracle System Assistant)**

Oracle System Assistant アプリケーションの OS のインストールタスクは、サポートさ れている OS を Sun Blade X4-2B にインストールするためのもっとも簡単な方法です。

Oracle System Assistant の詳細については、『Oracle X4 [シリーズサーバー管理ガイ](http://www.oracle.com/goto/x86AdminDiag/docs) ド』 (<http://www.oracle.com/goto/x86AdminDiag/docs>) を参照してください。

■ OSインストールタスク表を参照します。23 ページの「Windows OS のインス トール」を参照してください。 始める前に

> ■ LSI Logic 統合 RAID コントローラの設定ユーティリティーを使用して、ブートド ライブを RAID 1 (ミラーリング) 構成にするには、Ctrl + H (またはサーバー POST シーケンス中の場合は、コマンド行で Ctrl + C) を押します。Windows オペ

レーティングシステムをインストールする前にブートディスクを RAID 構成にす る必要があります。詳細については、『[Sun Blade X4-2B](http://www.oracle.com/pls/topic/lookup?ctx=E50704&id=SBYIG) 設置ガイド』を参照して ください。

- Windows OS インストール用配布メディアを取得します。
- ローカルインストールの場合は、Microsoft Windows インストールメディアを接続 された物理 CD/DVD-ROM ドライブに挿入できるように準備しておきます。
- リモートインストールの場合:
	- Microsoft Windows インストールメディアをシステムの CD/DVD-ROM ドライ ブに挿入します。「Device」メニューで「CD-ROM」が選択されていることを 確認します。
	- Windows イメージを使用する場合は、ISO イメージが入手可能であることを確 認します。「Device」メニューで「CD-ROM Image」が選択されていることを 確認します。
- サーバーがスタンバイ電源モードになっていることを確認します。 **1**
- サーバーをブートし、ビデオモニターまたはリモートコンソール画面を注視し **2** て、**F9**キーを押して**Oracle System Assistant**を起動するように求めるプロンプトが表 示されるのを待ちます。

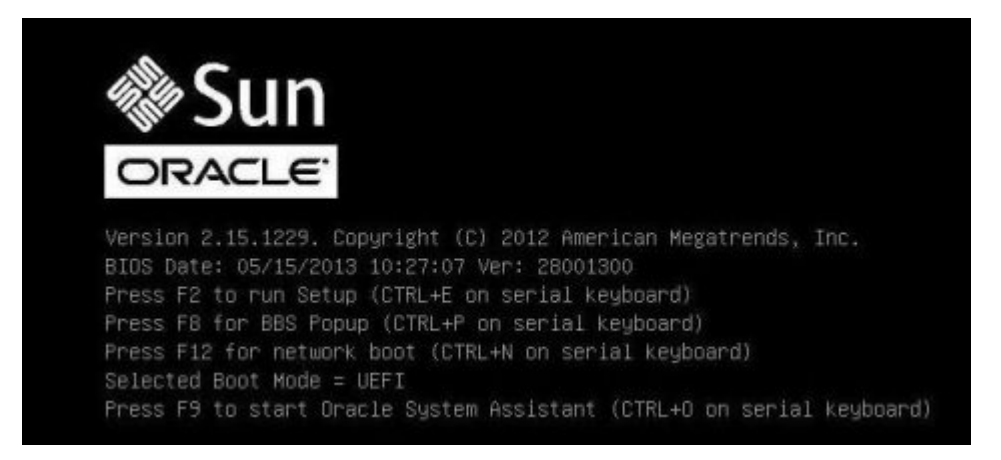

プロンプトが表示されたら**F9**キーを押します。 **3** Oracle System Assistant System の「Overview」メイン画面が表示されます。

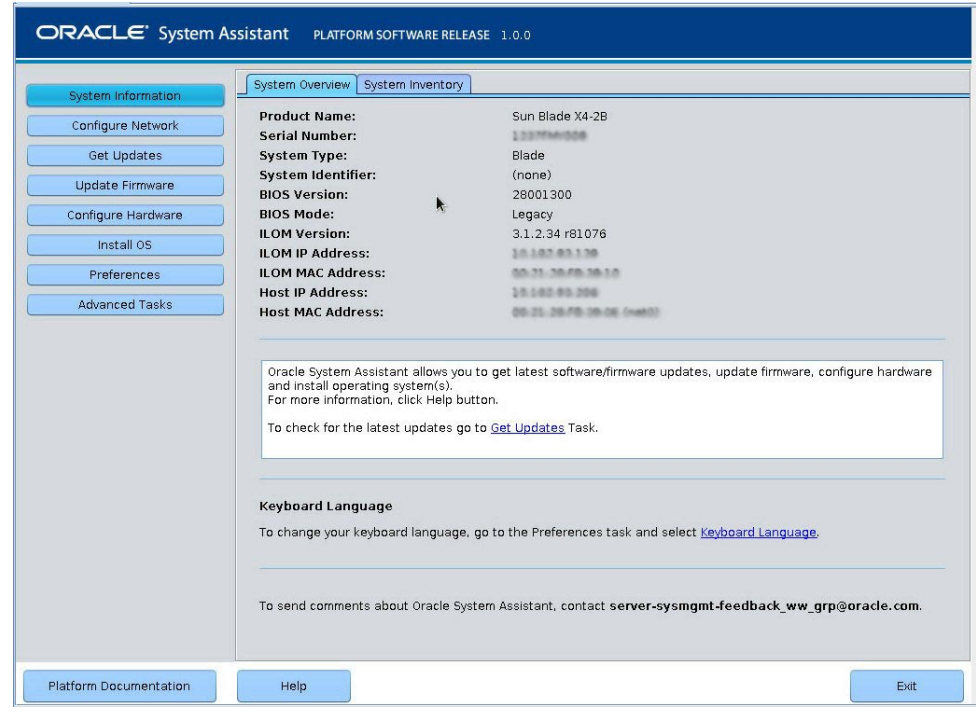

- **Oracle System Assistant**を更新するには、「**Get Updates**」をクリックします。 **4**
- 新規ソフトウェアリリースをチェックするには、「**Check for Updates**」ボタンをク **5** リックします。 更新が利用可能な場合は、その更新の readme ファイルが表示されます。
- 更新を取得するには、「**Download and Apply Updates**」ボタンをクリックします。 **6** 「Get Updates Sign-In」画面が表示されます。
- **MOS**資格を指定します。 **7**
- **MOS**ユーザー名とパスワードを入力します。 **8** サーバーは更新をダウンロードし、サーバーのリブートを尋ねるポップアップを表 示します。
- 「**OK**」を選択します。 サーバーがリブートし、Oracle System Assistant を再起動します。 **9**
- <span id="page-25-0"></span>「**Install OS**」ボタンをクリックします。 「Install OS」画面が表示されます。 **10**
- インストールしようとしている**OS**のバージョンがサポートされていることを確認す るために、「**View supported operating systems**」ウィンドウに表示されたリストを確認 します。 **11**
- 「**Select your install media location**」セクションで、**OS**配布メディアの場所を指定しま す。 CD/DVD または仮想ドライブを選択できます。 **12**
- プロンプトに従ってインストールを完了します。 **13** インストールプロセスでは、サーバーが 1 回以上リブートします。

次の手順 38 [ページの「サーバーシステムツールのインストールおよびドライバの更新」](#page-37-0)

#### ▼ **Windows Server 2008 R2**および**Windows Server 2008 SP2**をインストールする**(**手動**)**

このセクションでは、Oracle System Assistant を使用せずに、OS をインストールする 方法について説明します。OS はローカルまたはリモートのどちらかの方法でインス トールできます。

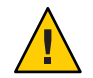

注意 **–**データ損失。OSのインストールを行うとブートディスクがフォーマットされ るため、ディスク上の既存のデータは、インストール済みの OS も含め、すべて消去 されます。

始める前に

■ 選択した OS インストール方法 (ローカルまたはリモート) に合わせてサーバーを 設定します。15 [ページの「ローカルインストールのセットアップ」ま](#page-14-0)たは 16 [ページの「リモートインストールのセットアップ」を](#page-15-0)参照してください。

- 必要に応じて、サーバーのハードドライブ上にボリュームを作成し、ブートデバ イスを設定します。『[Sun Blade X4-2B](http://www.oracle.com/pls/topic/lookup?ctx=E50704&id=SBYIG) 設置ガイド』を参照してください。
- Windows OS インストール用配布メディアを取得します。
- ローカルインストールの場合:プロンプトが表示されたら、Microsoft Windows Server 2008 R2 のインストールメディアを接続された物理 CD/DVD-ROM ドライブ に挿入します。
- リモートインストールの場合: Windows Server インストールメディアを Oracle ILOM リモートコンソールシステムの CD/DVD-ROM ドライブに挿入しま す。「Device」メニューで「CD-ROM」が選択されていることを確認してくださ い。
- Windows イメージを使用する場合: Windows Server インストール用 ISO イメージが リモートシステムから入手可能であることを確認します。「Device」メ ニューで「CD-ROM Image」が選択されていることを確認してください。
- サーバーの電源を入れ直します。 **1**

Windows リモートまたは Windows イメージの方法を使用している場合は、Oracle ILOM からサーバーの電源を入れ直すことができます。

BIOS POST プロセスが開始されます。

画面を注視して、**BIOS**メニューが表示されるまで待ちます。 **2**

注 **–** BIOS POST メッセージ (BIOS メニューオプションリストも含む) はすぐに消えて しまいます。メッセージを見逃してしまった場合は、サーバーの電源を入れ直 し、ブート中に F8 キーを押したままにして、BBS ポップアップメニューが表示され るのを待ちます。

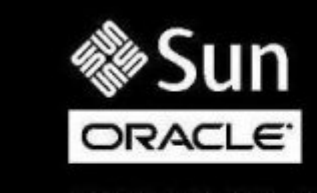

Version 2.15.1229. Copyright (C) 2012 American Megatrends, Inc. BIOS Date: 05/15/2013 10:27:07 Ver: 28001300 Press F2 to run Setup (CTRL+E on serial keyboard) Press FB for BBS Popup (CTRL+P on serial keyboard) Press F12 for network boot (CTRL+N on serial keyboard) Selected Boot Mode = UEFI Press F9 to start Oracle System Assistant (CTRL+O on serial keyboard)

**BIOS**メニューオプションリストが表示されたら、**F8**キーを押して**BBS**ポップアップ **3** メニューを開きます。

BIOS POST プロセスが完了すると、BBS ポップアップメニューが表示されます。BBS ポップアップメニューでブートデバイスを選択できます。

BBS ポップアップメニュー画面の例:

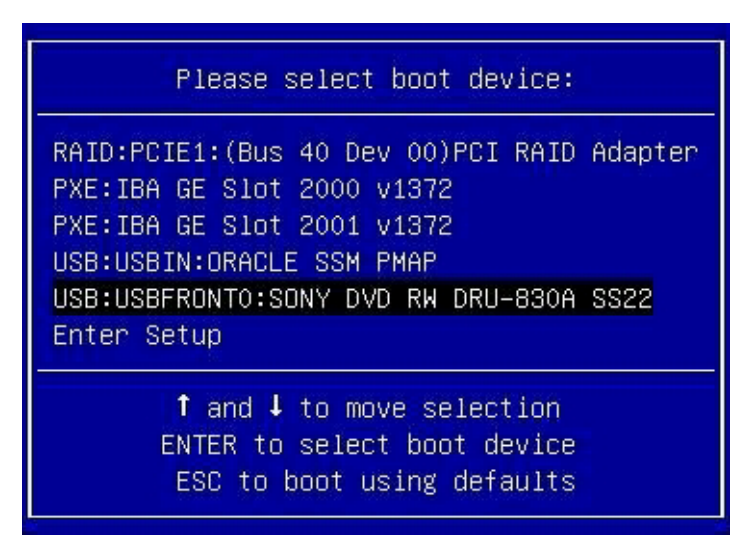

- インストール方法として**Windows**ローカルを選択した場合は、接続された**DVD**ドラ **4** イブに**Windows**メディア**DVD**を挿入します。
- 次のいずれかを実行します。 **5**
	- **Windows**ローカルを使用する場合は、「**Boot Device**」メニューから「**CD/DVD**」を 選択して**Enter**キーを押します。
	- **Windows**リモートまたは**Windows**イメージを使用する場合は、「**Boot Device**」メ ニューから仮想**CD/DVD**を選択して**Enter**キーを押します。

注 **–** Oracle System Assistant USB のブートエントリが OS をインストールするハード ディスクの下にあることを確認してください。

「Press any key to boot from CD」というプロンプトが表示されたら、いずれかの キーをすばやく押します。

Windows インストールウィザードが起動します。

インストールウィザードの手順を進めて、「インストールの種類」が表示された **6** ら「カスタム**(**詳細**)**」をクリックします。

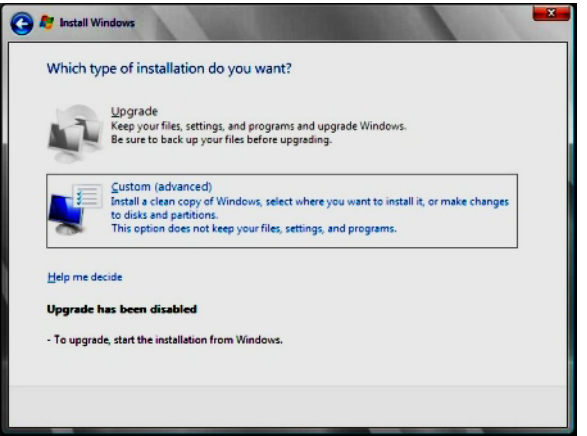

- 「**Windows**のインストール場所を選択してください」画面で**: 7**
	- Windows Server 2008 SP2 用の大容量ストレージドライバを追加する場合は、「ド ライバの読み込み」をクリックし、大容量ストレージデバイスドライバの格納場 所 (CD/DVD または USB フラッシュドライブ) に移動します。ドライバ情報ファイ ル (.inf) を選択します。

注 **–** Windows Server 2008 SP2 の場合、接続された CD/DVD または Oracle System Assistant USB フラッシュドライブを介してドライバにアクセスできる必要があり ます。ドライバにアクセスできない場合、次の図に示すように、ディスクが表示 されなくなります。

- Windows のデフォルトのパーティション設定を選択する場合は、「次へ」をク リックします。手順9に進みます。
- Windows のデフォルトのパーティション設定をオーバーライドする場合は、「ド ライブ オプション (詳細)」をクリックし、次の手順に進みます。

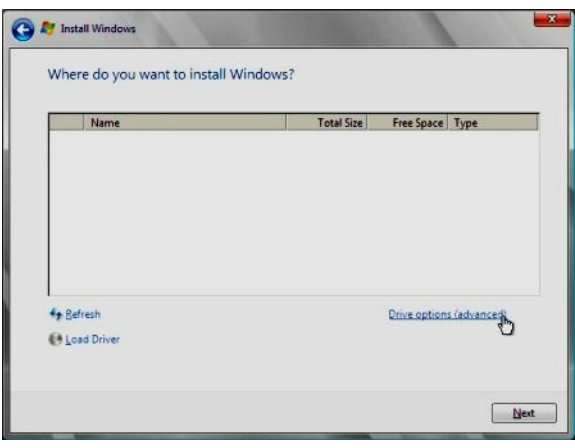

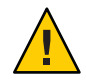

注意**–**データ損失。既存のパーティションをフォーマットしたりパーティションを作 成し直したりすると、そのパーティションにあるすべてのデータが消去されます。

- 詳細ドライブオプションの画面で**: 8**
	- **a.** 「削除」をクリックして既存のパーティションを削除します。
	- **b.** 「新規作成」をクリックして新しいパーティションを作成します。
	- **c.** 必要に応じてサイズ設定を変更し、「適用」をクリックします。
	- **d.** 「次へ」をクリックします。

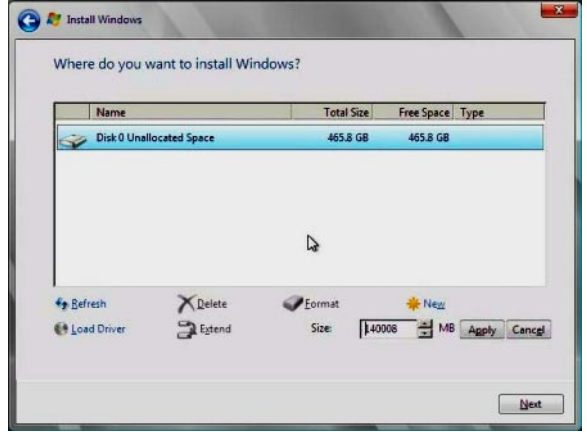

<span id="page-30-0"></span>Windows のインストールが開始されます。インストールプロセス中、サーバーは 複数回リブートします。

インストールプロセスが完了すると、Windows が起動し、ユーザーパスワードの 変更を要求するプロンプトが表示されます。

「**OK**」をクリックして、管理者パスワードを割り当てます。 **9**

注 **–** パスワードは 8 文字で、数字が 1 文字、大文字が 1 文字含まれていなければなり ません。詳細は、アカウント作成ページのアクセシビリティーのリンクをクリック してください。

管理者アカウントにパスワードを割り当てると、Windows Server 2008 R2 のデスク トップが表示されます。

次の手順 - 38 [ページの「サーバーシステムツールのインストールおよびドライバの更新」](#page-37-0).

#### ▼ **Windows Server 2012**をインストールする**(**手動**)**

このセクションでは、Oracle System Assistant を使用せずに、OS をインストールする 方法について説明します。OS はローカルまたはリモートのどちらかの方法でインス トールできます。

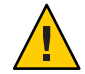

注意 **–**データ損失。OSのインストールを行うとブートディスクがフォーマットされ るため、ディスク上の既存のデータは、インストール済みの OS も含め、すべて消去 されます。

始める前に

- 選択した OS インストール方法 (ローカルまたはリモート) に合わせてサーバーを 設定します。15 [ページの「ローカルインストールのセットアップ」ま](#page-14-0)たは 16 [ページの「リモートインストールのセットアップ」を](#page-15-0)参照してください。
- 必要に応じて、サーバーのハードドライブ上にボリュームを作成し、ブートデバ イスを設定します。『[Sun Blade X4-2B](http://www.oracle.com/pls/topic/lookup?ctx=E50704&id=SBYIG) 設置ガイド』を参照してください。
- Windows OS インストール用配布メディアを取得します。
- ローカルインストールの場合:プロンプトが表示されたら、Microsoft Windows Server 2012 のインストールメディアを接続された物理 CD/DVD-ROM ドライブに 挿入します。
- リモートインストールの場合: Windows Server インストールメディアを Oracle ILOM リモートコンソールシステムの CD/DVD-ROM ドライブに挿入しま す。「Device」メニューで「CD-ROM」が選択されていることを確認してくださ い。
- Windows イメージを使用する場合: Windows Server インストール用 ISO イメージが リモートシステムから入手可能であることを確認します。「Device」メ ニューで「CD-ROM Image」が選択されていることを確認してください。
- サーバーの電源を入れ直します。 **1** Windows リモートまたは Windows イメージを使用する場合は、ILOM 経由でこれを 実行できます。

BIOS POST プロセスが開始されます。

画面を注視して、**BIOS**メニューが表示されるまで待ちます。 **2**

注 **–** BIOS POST メッセージ (BIOS メニューオプションリストも含む) はすぐに消えて しまいます。メッセージを見逃してしまった場合は、サーバーの電源を入れ直 し、ブート中に F8 キーを押したままにして、BBS ポップアップメニューが表示され るのを待ちます。

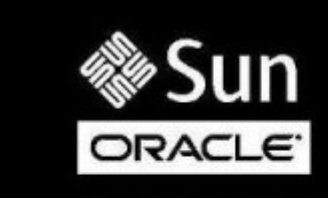

Version 2.15.1229. Copyright (C) 2012 American Megatrends, Inc. BIOS Date: 05/15/2013 10:27:07 Ver: 28001300 Press F2 to run Setup (CTRL+E on serial keyboard) Press FB for BBS Popup (CTRL+P on serial keyboard) Press F12 for network boot (CTRL+N on serial keyboard) Selected Boot Mode = UEFI Press F9 to start Oracle System Assistant (CTRL+O on serial keyboard)

#### **BIOS**メニューオプションリストが表示されたら、**F8**キーを押して**BBS**ポップアップ **3** メニューを開きます。

BIOS POST プロセスが完了すると、BBS ポップアップメニューが表示されます。BBS ポップアップメニューでブートデバイスを選択できます。

BBS ポップアップメニュー画面の例:

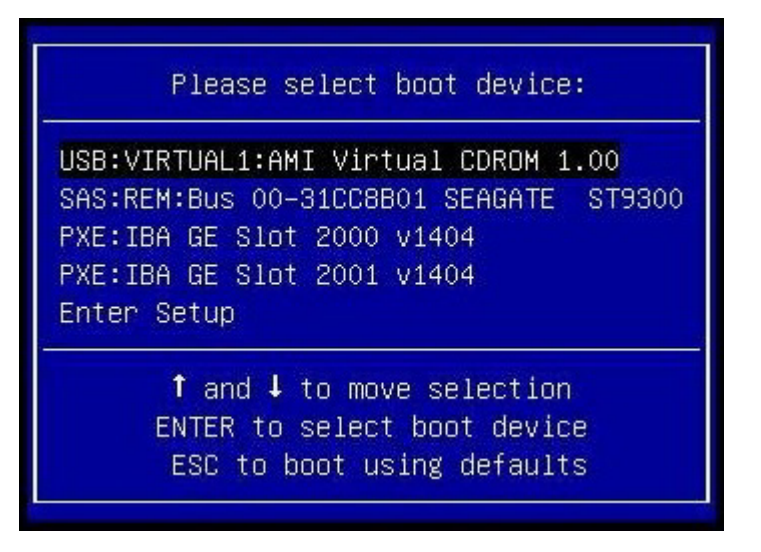

- インストール方法として**Windows**ローカルを選択した場合は、接続された**DVD**ドラ **4** イブに**Windows**メディア**DVD**を挿入します。
- 次のいずれかを実行します。 **5**
	- **Windows**ローカルを使用する場合は、「**Boot Device**」メニューから「**CD/DVD**」を 選択して**Enter**キーを押します。
	- **Windows**リモートまたは**Windows**イメージを使用する場合は、「**Boot Device**」メ ニューから仮想**CD/DVD**を選択して**Enter**キーを押します。

注 **–** Oracle System Assistant USB のブートエントリが OS をインストールするハード ディスクの下にあることを確認してください。

「Press any key to boot from CD」というプロンプトが表示されたら、いずれかの キーをすばやく押します。

Windows インストールウィザードが起動します。

インストールウィザードの手順を進めて、「インストールの種類」が表示された **6** ら「カスタム**(**詳細**)**」をクリックします。

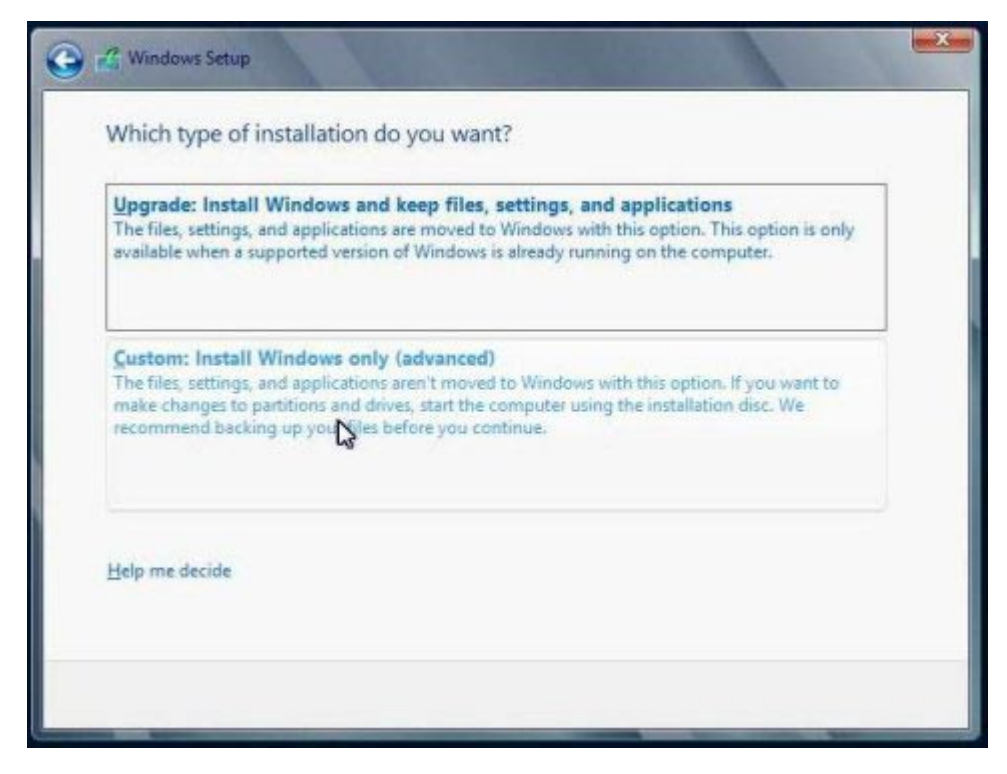

- 「**Windows**のインストール場所を選択してください」画面で**: 7**
	- Windows Server 2012 用の大容量ストレージドライバを追加する場合は、「ドライ バの読み込み」をクリックし、大容量ストレージデバイスドライバの格納場所 (CD/DVD または USB フラッシュドライブ) に移動します。ドライバ情報ファイル (.inf) を選択します。

注 **–** Windows Server 2012 の場合、接続された CD/DVD または Oracle System Assistant USB フラッシュドライブを介してドライバにアクセスできる必要があり ます。ドライバにアクセスできない場合、次の図に示すように、ディスクが表示 されなくなります。

- Windows のデフォルトのパーティション設定を選択する場合は、「次へ」をク リックします。手順 9 に進みます。
- Windows のデフォルトのパーティション設定をオーバーライドする場合は、「ド ライブ オプション (詳細)」をクリックし、次の手順に進みます。

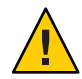

注意**–**データ損失。既存のパーティションをフォーマットしたりパーティションを作 成し直したりすると、そのパーティションにあるすべてのデータが消去されます。

- 詳細ドライブオプションの画面で**: 8**
	- **a.** 「削除」をクリックして既存のパーティションを削除します。
	- **b.** 「新規作成」をクリックして新しいパーティションを作成します。
	- **c.** 必要に応じてサイズ設定を変更し、「適用」をクリックします。
	- **d.** 「次へ」をクリックします。

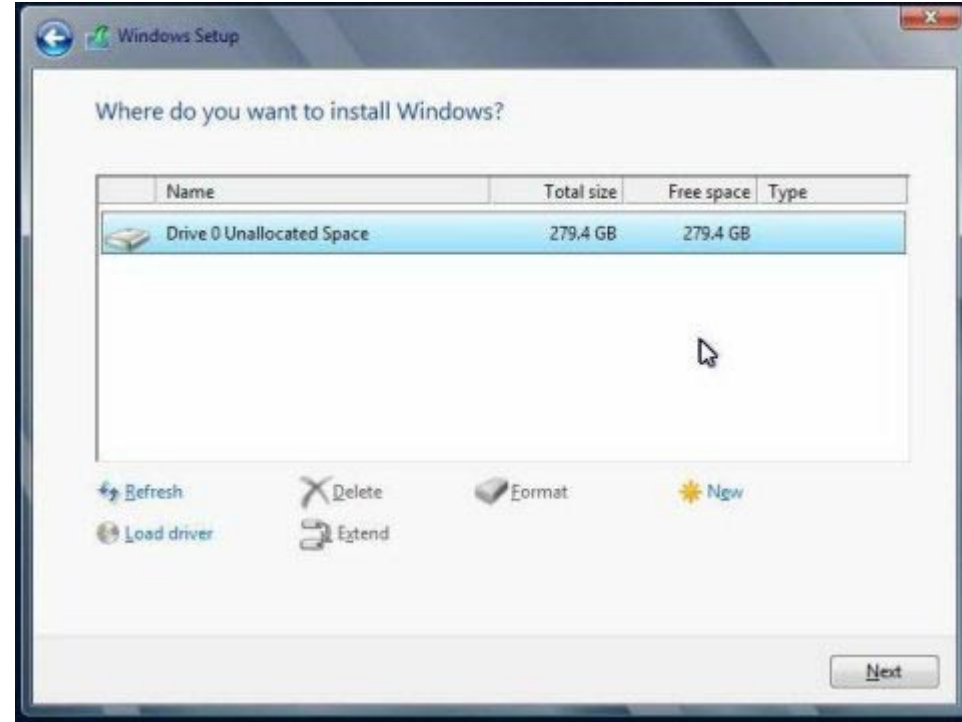

Windows のインストールが開始されます。インストールプロセス中、サーバーは 複数回リブートします。

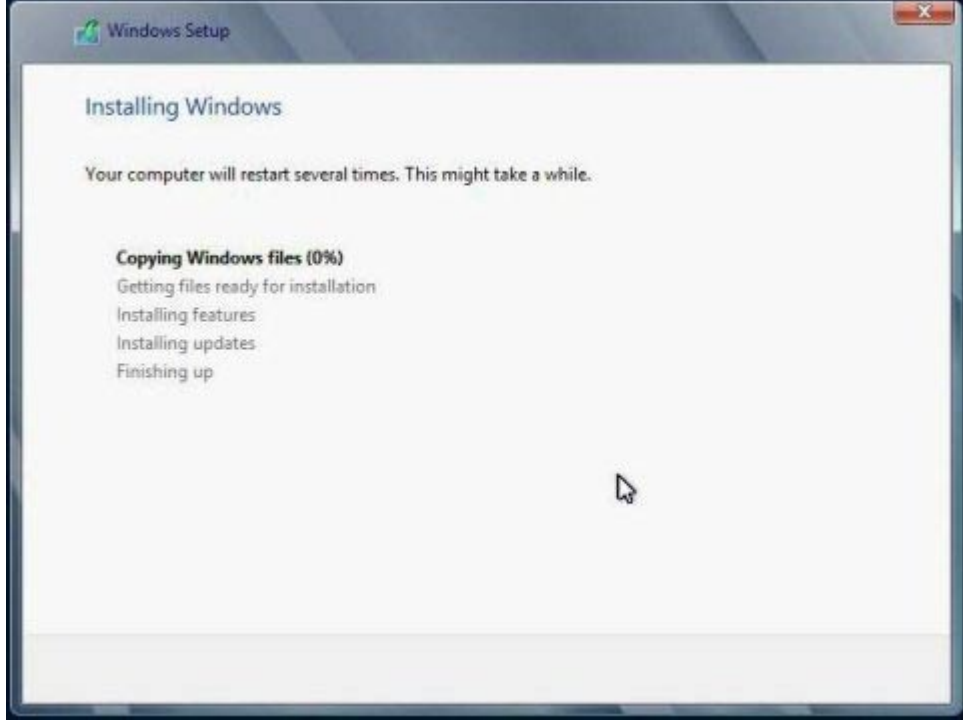

インストールプロセスが完了すると、Windows が起動し、管理者パスワードの設 定を要求するプロンプトが表示されます。

**9** 管理者パスワードを割り当てます。

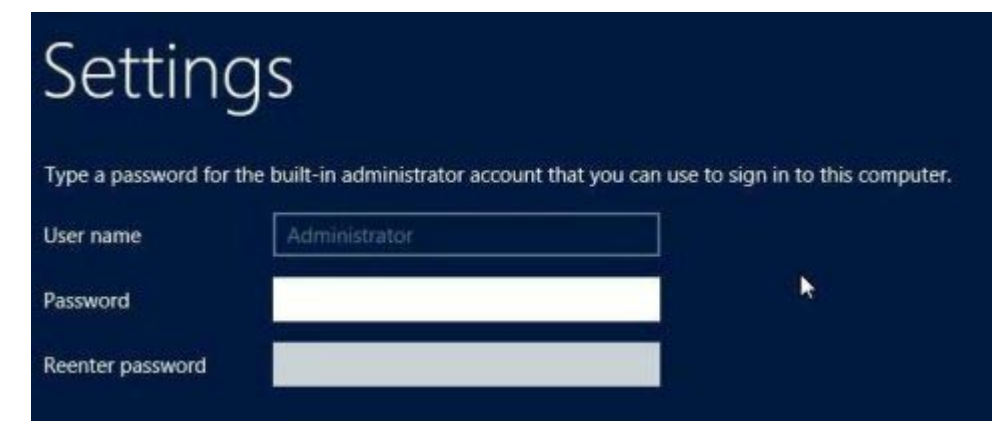

<span id="page-36-0"></span>注 **–** パスワードは 8 文字で、数字が 1 文字、大文字が 1 文字含まれていなければなり ません。詳細は、アカウント作成ページのアクセシビリティーのリンクをクリック してください。

管理者アカウントにパスワードを割り当てると、Windows Server 2012 のデスク トップが表示されます。

38 [ページの「サーバーシステムツールのインストールおよびドライバの更新」](#page-37-0). 参照

## ▼ **Windows Server**をインストールする**(PXE)**

次の手順は、Windows Server 2008 SP2、Windows Server 2008 R2、および Windows 2012 に適用されます。

注**–**電源投入メッセージとプロンプトは高速で表示されるため、すぐに画面から消え てしまうことがあります。スクロールバーが表示されないように画面のサイズを拡 大してもかまいません。

- PXE を使用して Windows 2012 を配備するには、まず Windows 2012 サーバーに Windows Deployment Service (WDS) をインストールする必要があります。 始める前に
	- 次のいずれかを使用して、サーバーをリセットするか電源を投入します。 **1**
		- Oracle ILOM Web インタフェースの「Remote Power Control」タブで、「Reset」を 選択します。
		- ローカルサーバーで、フロントパネルにある電源ボタンを約1秒間押して サーバーの電源を切ってから、もう一度電源ボタンを押してサーバーに電源を入 れます。
	- **F8**キーを押して、一時ブートデバイスを指定します。 **2** 「Please Select Boot Device」画面が表示されます。
	- 「**Please Select Boot Device**」画面で、適切な**PXE**インストールブートデバイスを選択 し、**Enter**キーを押します。 **3**

注 **–** PXEインストールブートデバイスは、ネットワークインストールサーバーとの通 信に使用される物理ネットワークポートです。

「Boot Agent」画面が表示されます。

「**Boot Agent**」画面で、**F12**キーを押してネットワークサービスをブートします。 **4**

- <span id="page-37-0"></span>通常の**Windows ServerWDS**ネットワークインストールを続行します。 **5** 詳細は、Microsoft の Windows 展開サービスに関する製品ドキュメントを参照してく ださい。
- インストールが完了したら、必要に応じてインストール後のタスクを実行します。 **6**

次の手順 38 ページの「サーバーシステムツールのインストールおよびドライバの更新」

### サーバーシステムツールのインストールおよびドライバ の更新

次の各手順では、InstallPack アプリケーションを使用してサーバーシステムツールの インストールおよびシステムドライバのアップデートの方法を説明します (InstallPack アプリケーションは、Oracle System Assistant ソフトウェアおよびダウン ロードしたサーバー固有のソフトウェアパッケージと一緒に入手可能です)。

- 38 ページの「サーバーシステムツールのインストール」
- 40[ページの「システムドライバを更新する」](#page-39-0)

#### ▼ サーバーシステムツールのインストール

- 次のいずれかを実行します。 **1**
	- システムに Oracle System Assistant がない場合:
		- **a. My Oracle Support**サイトから最新のサーバーシステムツールおよびドライバ パッケージをダウンロードします。 詳細については、『Sun Blade X4-2B [設置ガイド』の「サーバーファームウェア](http://www.oracle.com/pls/topic/lookup?ctx=E50704&id=SBYIGgnces) [およびソフトウェアアップデートの入手」を](http://www.oracle.com/pls/topic/lookup?ctx=E50704&id=SBYIGgnces)参照してください。
		- **b.** ダウンロードしたツールおよびドライバパッケージをサーバーに解凍します。 各種サーバーシステムツールは次の各ディレクトリに格納されます—ここで *version* はインストールされた Windows OS のバージョンです。
			- Windows Install Pack MSM: Windows/*version*/Tools/LSI-MSM
			- NIC Teaming for Windows: Windows/version/Tools/Intel-NIC-PROSet
			- Oracle Hardware Management Pack: Windows/*version*/Tools/Hardware-Management-Pack
- システムに**Oracle System Assistant**がある場合**:**
	- **a. OS**内でファイルブラウザを開き、**Oracle System Assistant**の**USB**デバイスに移動 します。

USB デバイスの名前: ORACLE\_SSM

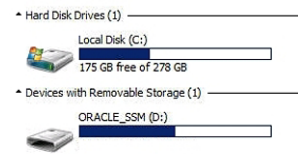

**b. ORACLE\_SSM USB**ドライブをダブルクリックします。

サーバーのシステムツールは、次のディレクトリに格納されています。

- Windows Install Pack MSM: Windows/*version*/Tools/LSI-MSM
- NIC Teaming for Windows: Windows/*version*/Tools/Intel-NIC-PROSet
- Oracle Hardware Management Pack: Windows/*version*/Tools/Hardware-Management-Pack

ここで、*version* はインストールされた Windows OS のバージョンです。

- サーバーシステムツールをインストールするには**: 2**
	- **Oracle Hardware Management Pack**については、**[http://www.oracle.com/pls/topic/](http://www.oracle.com/pls/topic/lookup?ctx=ohmp) [lookup?ctx=ohmp](http://www.oracle.com/pls/topic/lookup?ctx=ohmp)**にあるインストールドキュメントを参照してください。
	- **Windows InstallPack of MSM**および**NICTeaming forWindows**については、次の手順に 進んでください。
- **installer**フォルダに移動します。 **3**

*drive*:\ORACLE\_SSM\Windows\*version*\installer.

ここで、*version* はインストールされた Windows OS のバージョンです。

- **InstallPack.hta**ファイルをダブルクリックします。 **4** InstallPack アプリケーションが表示されます。
- サーバーシステムツールをインストールするには、「カスタム」が選択されている **5** ことを確認して、「次へ」をクリックします。 「カスタム」設定で、インストールするツールを選択できます。

<span id="page-39-0"></span>追加ソフトウェアのオプションが選択されていることを確認します。 **6** プラットフォーム固有のドライバをインストールするためのオプションが選択され ていないことを確認します。

注**–**プラットフォーム固有のドライバオプションは、使用しているサーバーのドライ バをインストールするためのオプションです。これらのドライバは OS のインス トールプロセス中にインストールされます。

- 「次へ」をクリックして、インストールするツールを選択します。 **7**
- 「次へ」をクリックして、**Install Pack**アプリケーションの手順を進め、ツールのイン ストールプロセスを終了します。 **8**

### ▼ システムドライバを更新する

次の各手順では、Windows InstallPack アプリケーションを使用してサーバーシステム ドライバをアップデートする方法を説明します (Windows InstallPack アプリ ケーションは、Oracle System Assistant ソフトウェアおよびダウンロードした サーバー固有のソフトウェアパッケージと一緒に入手可能です)。

- 次のいずれかを実行します。 **1**
	- システムに**Oracle System Assistant**がある場合**:**
		- **a. OS**内でファイルブラウザを開き、**Oracle System Assistant**の**USB**デバイスに移動 します。

USB デバイスの名前: ORACLE\_SSM

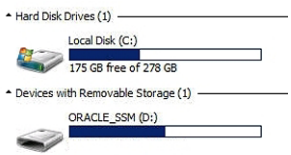

- **b. ORACLE\_SSM USB**ドライブをダブルクリックします。
- システムに Oracle System Assistant がない場合:
	- **a. My Oracle Support**サイトから最新のサーバーシステムツールおよびドライバ パッケージをダウンロードします。 詳細については、『Sun Blade X4-2B [設置ガイド』の「サーバーファームウェア](http://www.oracle.com/pls/topic/lookup?ctx=E50704&id=SBYIGgnces) [およびソフトウェアアップデートの入手」を](http://www.oracle.com/pls/topic/lookup?ctx=E50704&id=SBYIGgnces)参照してください。

**b.** ダウンロードしたツールおよびドライバのパッケージをサーバー上に解凍しま す。 サーバーシステムドライバは、次のディレクトリに格納されます。 Windows\*version*\Drivers

ここで、*version* はインストールされた Windows OS のバージョンです。

- **installer**フォルダに移動します。 **2** *drive*:\ORACLE\_SSM\Windows\*version*\installer. ここで、*version* はインストールされた Windows OS のバージョンです。
- **InstallPack.hta**ファイルをダブルクリックします。 **3** InstallPack アプリケーションが表示されます。
- アプリケーションの処理を進め、プラットフォーム固有のドライバをインストール **4** するためのオプションを選択します。 追加ソフトウェアをインストールするためのオプションが選択されていないことを 確認します。

注**–**追加ソフトウェアオプションを使用して、サーバーシステムツールをインス トールできます。

「次へ」をクリックして、**Install Pack**アプリケーションの手順を進め、ツールのイン **5** ストールプロセスを終了します。

# <span id="page-42-0"></span>索引

#### **B**

BIOS UEFI モード, [21](#page-20-0) 最適なデフォルト値のロード Windows, [20–21](#page-19-0) ブートモード、設定 (Windows), [21](#page-20-0) レガシーモード, [21](#page-20-0)

#### **E**

Enterprise Manager, [10](#page-9-0)

#### **O**

Oracle ILOM リモートコンソールアプリケーション Windows, [16–20](#page-15-0) Oracle System Assistant OS インストール (Windows), [23–26](#page-22-0) Windows, [12](#page-11-0) OS のインストール, Windows, [9–13](#page-8-0)

#### **P**

Preboot Execution Environment (PXE), [37–38](#page-36-0)

#### **U**

Unified Extensible Firmware Interface (UEFI) BIOS ブートモード Windows, [21](#page-20-0)

#### **W**

Windows, Windows 展開サービス (WDS), [12](#page-11-0) Windows OS のインストール, 方法, [11](#page-10-0)

#### い

インストール PXE 方法 (Windows), [37–38](#page-36-0) 手動の方法 (Windows), [31–37](#page-30-0) ツールとドライバ Windows, [38](#page-37-0) 補助付き OS インストール (Windows), [23–26](#page-22-0) リモートセットアップ (Windows), [16–20](#page-15-0) ローカルセットアップ (Windows), [15–16](#page-14-0)

#### お

オペレーティングシステム サポートされているバージョン Windows, [9](#page-8-0)

こ

更新ト, 最新情報 (Windows), [10](#page-9-0)

さ

最適なデフォルト値 ロード Windows, [20–21](#page-19-0) サポート対象 オペレーティングシステム Windows, [9](#page-8-0)

し

手動 OS インストール, Windows, [12](#page-11-0) 手動インストール Windows, [26–31,](#page-25-0) [31–37](#page-30-0)

せ 設定 BIOS ブートモード Windows, [21](#page-20-0)

そ ソフトウェアとハードウェア 情報 Windows, [10](#page-9-0)

つ ツールとドライバ インストール Windows, [38](#page-37-0) と ドキュメント 最新の取得 Windows, [10](#page-9-0) ドライバ インストール, [40–41](#page-39-0) 更新, [40–41](#page-39-0)

は

ハードウェアとソフトウェア 情報 Windows, [10](#page-9-0)

ふ ファームウェア 更新情報 Windows, [10](#page-9-0) 複数サーバー OS インストールオプション, [10](#page-9-0) プロダクトノートドキュメント, Windows, [10](#page-9-0)

> ほ 補助付き OS インストール Windows, [12,](#page-11-0) [23–26](#page-22-0)

り リモートインストール, セットアップ (Windows), [16–20](#page-15-0)

れ レガシー BIOS ブートモード Windows, [21](#page-20-0) ろ ローカルインストール, セットアップ (Windows), [15–16](#page-14-0)